# **FUJIEUM**

## **DIGITAL CAMERA**

# **GFX100**

# **New Features Guide**

**Version 5.10**

本製品はファームウエアの更新による機能の追加/変更のため、付属の使用 説明書の記載と一部機能が異なる場合があります。詳しくは下記ホーム ページから各機種のファームウエア更新情報をご覧ください。

*https://fujifilm-x.com/ja-jp/support/download/firmware/cameras/*

### **変更項目**

GFX100 Version 5.10 では以下の機能が追加または変更されて います。最新の使用説明書は、下記ホームページをご覧ください。 *https://fujifilm-dsc.com/ja/manual/*

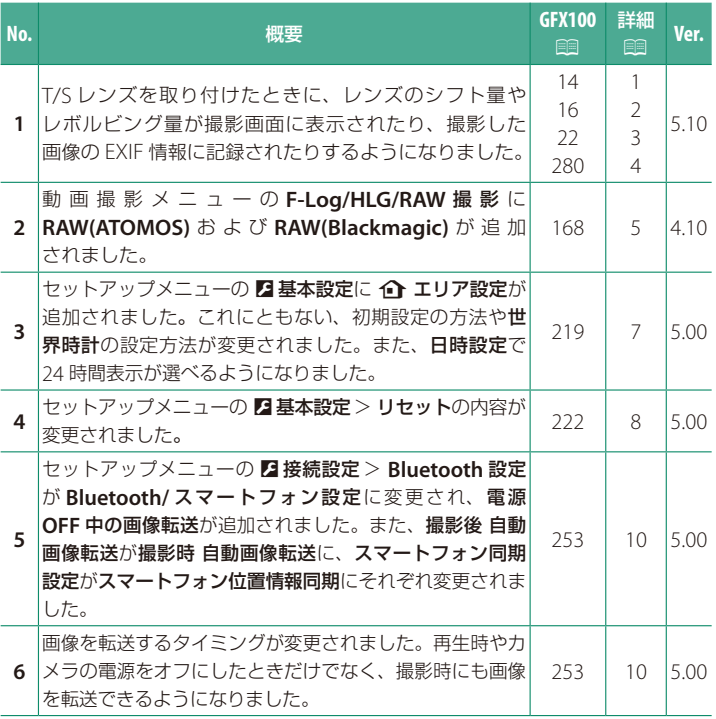

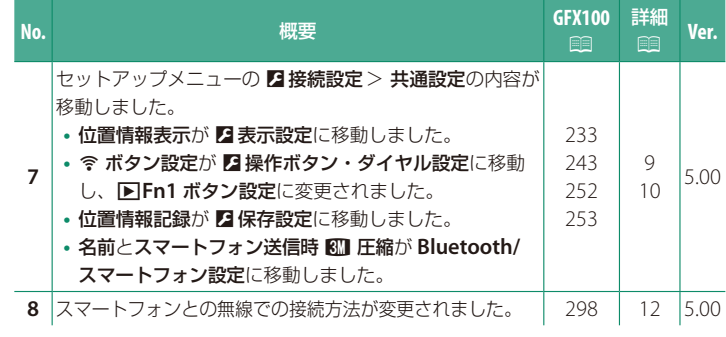

### **追加 / 変更内容**

追加または変更になった内容は以下のとおりです。

<span id="page-3-0"></span>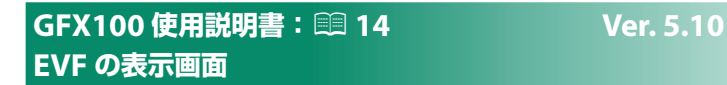

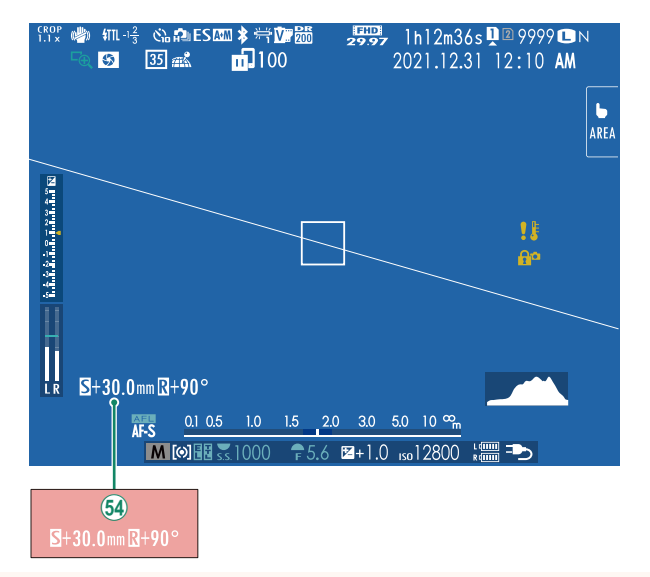

64) T/S レンズを取り付けたときは、シフト量とレボルビング量が表示 されます。

### <span id="page-4-0"></span>**GFX100 使用説明書: ■ 16 Wer. 5.10 LCD の表示画面**

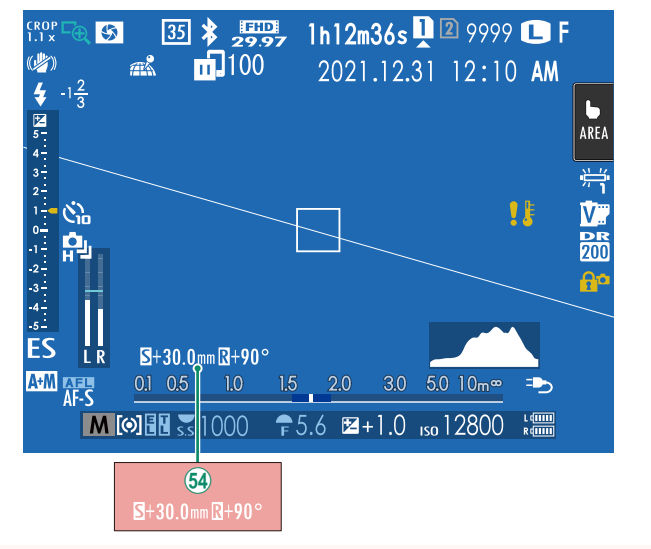

64) T/S レンズを取り付けたときは、シフト量とレボルビング量が表示 されます。

#### <span id="page-5-0"></span>**GFX100 使用説明書:**P **22 Ver. 5.10 「スタンダード」画面の表示について**

撮影時の「スタンダード」画面に表示したい項目は、2表示設定 >画面 のカスタマイズで選択できます。

**1 DISP/BACK**ボタンを押して、「スタンダード」画面に切り替えます。

2 セットアップメニューから2 表示設定 > 画面のカスタマイズを選び ます。

#### **3** 表示したい項目を選び、**MENU/OK**ボタンを押します。

画面に表示する項目には、■ が表示されます。■ が表示されている状態 で **MENU/OK** ボタンを押すと、選択が解除されます。

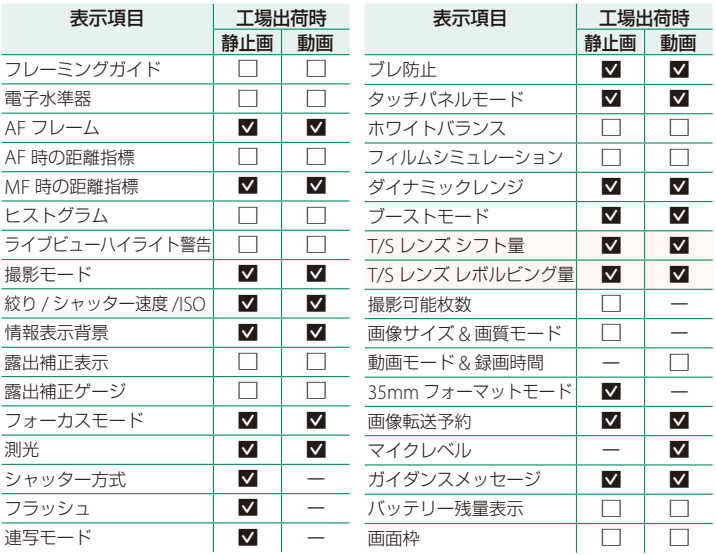

#### **4** 各項目を設定し、**DISP/BACK**ボタンを押します。

設定が保存されます。

**5 DISP/BACK**ボタンを押して撮影画面に戻り、表示内容を確認してくださ い。

<span id="page-6-0"></span>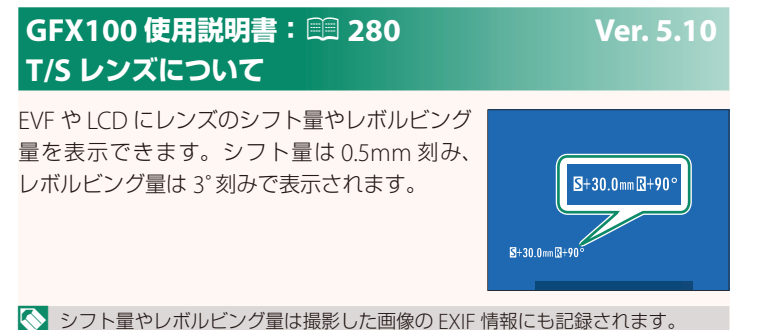

4

### <span id="page-7-0"></span>**GFX100 使用説明書:**P **168 Ver. 4.10 F-Log/HLG/RAW 撮影**

F-Log、HLG (Hybrid Log-Gamma) および RAW で撮影された映像を どのように記録または HDMI 出力するかを設定します。

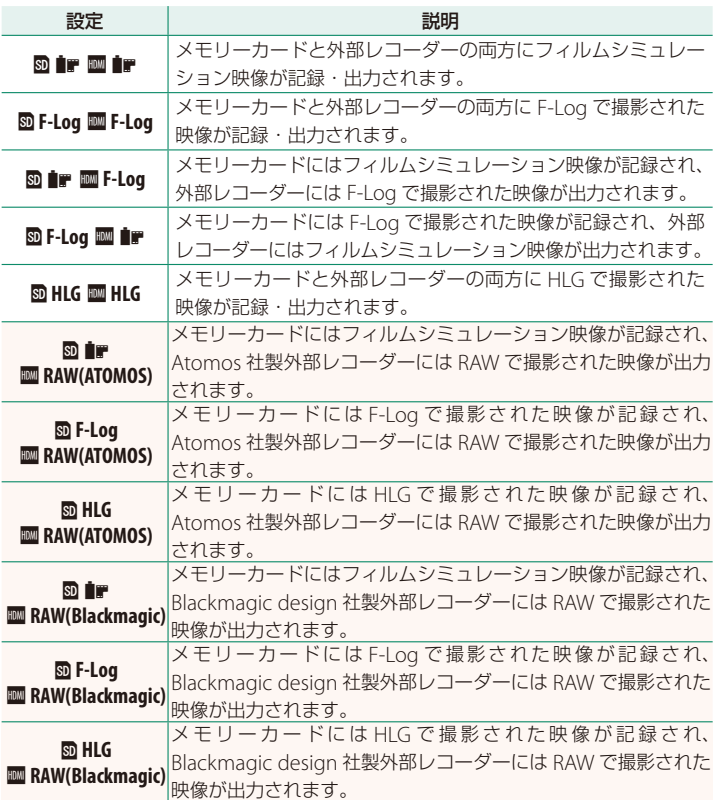

- N  **F-Log** は、撮影後の映像処理(ポストプロダクション)を前提とした やわらかいガンマカーブで、広い色空間の映像になります。ISO 感度は ISO 800 以上、ISO 12800 以下になります。
	- **HLG**(Hybrid Log-Gamma)は、国際標準規格(ITU-R BT2100)に準拠し た動画撮影方式のひとつです。HLG 方式で記録した映像を HLG 対応ディス プレイで再生することで、明暗差の大きいシーンや、彩度が高い被写体に おいてリアリティのある高品位な映像を表現できます。ISO 感度は ISO 1250 以上、ISO 12800 以下になります。撮影メニューの 四動画設定 > ファイル 形式で **MOV/H.265(HEVC)LPCM** を選んでいるときに撮影可能です。
	- フィルムシミュレーションの映像(■) は、撮影メニューの B 動画設定 > F フィルム シミュレーションで選んでいる設定になります。
	- **@ @fr @df-Log** または **@f-Log @d @r** のときは、HDMI 出力とカメラ内 SD カード記録で、異なる画像サイズ(4K、Full HD)を選択することは できません。また、四動画設定の以下のメニューは使用できません。
		- **-** 動画モードのフレームレート:**59.94P**、**50P**
		- 2K フレーム間ノイズリダクション
		- **- HDMI** 出力情報表示
	- **RAW(ATOMOS)** は、Atomos 社製の外部レコーダーに RAW 出力する設定 です。
	- **RAW(Blackmagic)** は、Blackmagic design 社製の外部レコーダーに RAW 出力する設定です。
	- **RAW** で撮影された映像は、メモリーカードには記録できません。
	- **RAW** で撮影された映像は、カメラ内部の画像補正処理が反映されません。
	- カメラの画面に表示される画質や撮影範囲(画角)は、外部レコーダーに出 力される映像とは異なります。**RAW(ATOMOS)** または **RAW(Blackmagic)** で出力 された映像は外部レコーダーで確認してください。
	- 外部レコーダーの表示画質は、外部レコーダーの仕様にもとづいて RAW から作られる映像であり、最終的なポストプロダクションなどで得られる 映像を再現できない場合があります。
	- HDMI 出力に **RAW(ATOMOS)** または **RAW(Blackmagic)** を選んだときは、カメラ の画面の拡大表示機能は使用できません。
	- **RAW** で撮影された映像を、対応している外部レコーダー以外で HDMI 出力 すると、モザイク画像が表示され正しく表示できません。
	- HDMI 出力に **RAW(ATOMOS)** または **RAW(Blackmagic)** を選んだときは、メモリー カードに記録される映像(■, F-Log、HLG)の ISO 感度は ISO1250 以上、 ISO12800 以下になります。

#### <span id="page-9-0"></span>**GFX100 使用説明書:**P**219 Ver. 5.00**  b**エリア設定**

お住まいの地域やサマータイムの設定をします。

#### エリア設定

世界地図からお住まいの地域を選択します。

#### サマータイム

サマータイムを使用するかどうかを設定できます。

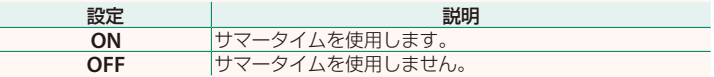

#### **GFX100 使用説明書:**P**219 Ver. 5.00 世界時計**

旅行先で、簡単にカメラの時計を現地時間に合わせることができます。

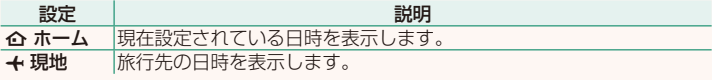

◯ ←現地を選ぶときは、あらかじめ ∩ エリア設定でお住まいの地域を 設定してください。

#### 現地時間の設定方法

1 ←現地を選び、MENU/OKボタンを押します。

#### **2** フォーカスレバーの左右で旅行先のエリアを選びます。 N サマータイムを使用したいときはサマータイム<sup>を</sup> **ON** に設定してください。

#### **3 MENU/OK**ボタンを押します。

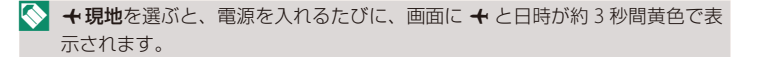

#### <span id="page-10-0"></span>**GFX100 使用説明書:**P**222 Ver. 5.00 リセット**

撮影メニューまたはセットアップメニューの設定をそれぞれ工場出荷時の 設定に戻します。

**1** リセットするメニューを選び**MENU/OK**ボタンを押します。

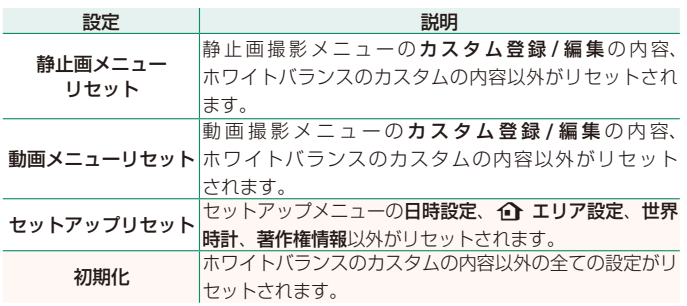

**2** 確認画面で実行を選んで**MENU/OK**ボタンを押します。

#### **GFX100 使用説明書:**P**233 Ver. 5.00 位置情報表示**

**ON** にすると、スマートフォンから取得した位置情報を表示できます。

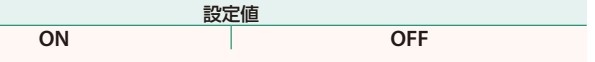

#### **GFX100 使用説明書:**P**243 Ver. 5.00**  a **Fn1 ボタン設定**

再生モードで **Fn1** ボタンを押したときの動作を設定できます。

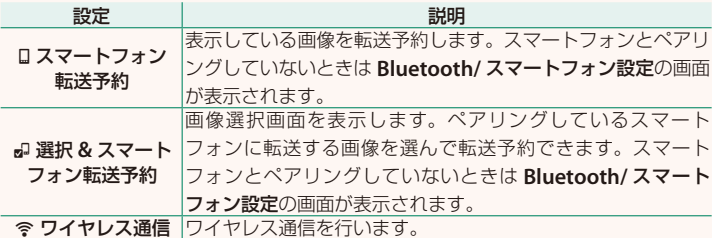

#### **GFX100 使用説明書:**P**252 Ver. 5.00 位置情報記録**

**ON** にすると、スマートフォンから取得した位置情報を撮影する画像に 記録することができます。

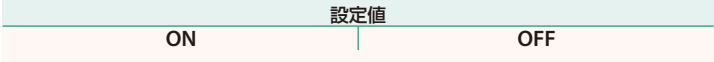

<span id="page-11-0"></span>

9

### <span id="page-12-0"></span>**GFX100 使用説明書:**P**253 Ver. 5.00 Bluetooth/ スマートフォン設定**

Bluetooth 接続に関する設定を行います。

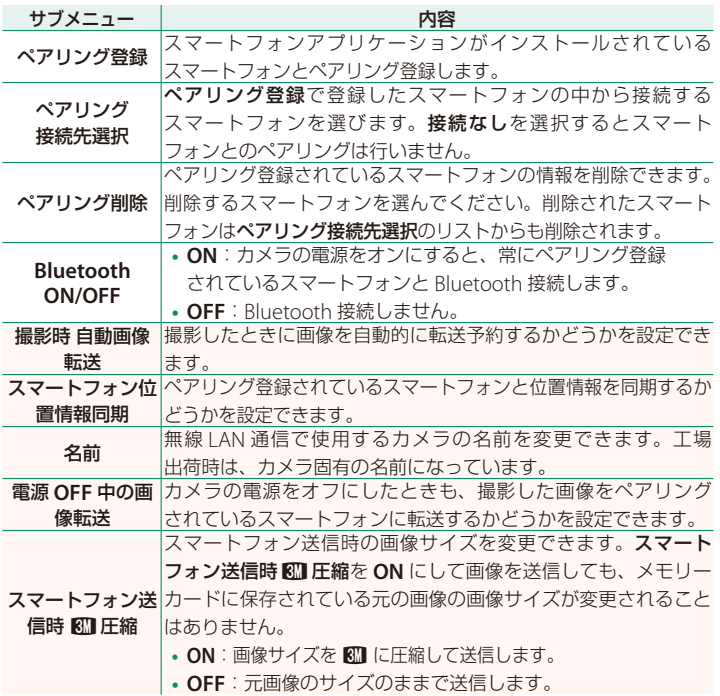

N **•** スマートフォンにあらかじめ最新のスマートフォンアプリケーションを インストールしておく必要があります。ご使用いただくアプリケーション はご使用中のスマートフォンの OS により異なりますので、以下のウェブ サイトをご覧ください。

*https://app.fujifilm-dsc.com/*

- **Bluetooth ON/OFF** が **ON** で撮影時 自動画像転送が **ON** の場合や、再生 メニューの画像転送予約を設定している場合は、撮影時や再生時、カメラの 電源がオフのときに画像を転送します。
- カメラとスマートフォンがペアリングされている状態でスマートフォンアプ リケーションを起動しておくと、カメラの日付はスマートフォンと自動的に 同期されます。

#### <span id="page-14-0"></span>**GFX100 使用説明書:**P**298 Ver. 5.00 無線通信で接続**

カメラとスマートフォンやパソコンを無線で通信できます。無線通信の使 用方法については、以下のサイトをご覧ください。 *http://fujifilm-dsc.com/wifi/*

#### **スマートフォンと通信する**

#### スマートフォンにアプリケーションをインストールする

カメラとスマートフォンを接続するためには、あらかじめ専用のアプ リケーションをスマートフォンにインストールする必要があります。 以下のウェブサイトをご覧いただき、スマートフォンにアプリケーション をインストールしてください。

*https://app.fujifilm-dsc.com/*

N 使用できるアプリケーションはスマートフォンの OS によって異なります。

カメラとスマートフォンを接続する

カメラとスマートフォンをペアリングして、Bluetooth® で接続します。

**1** 撮影画面で**DISP/BACK**ボタンを長押しします。

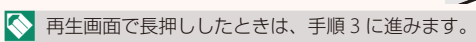

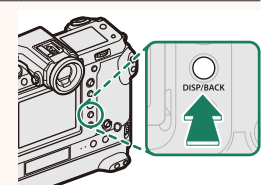

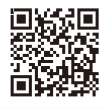

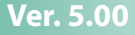

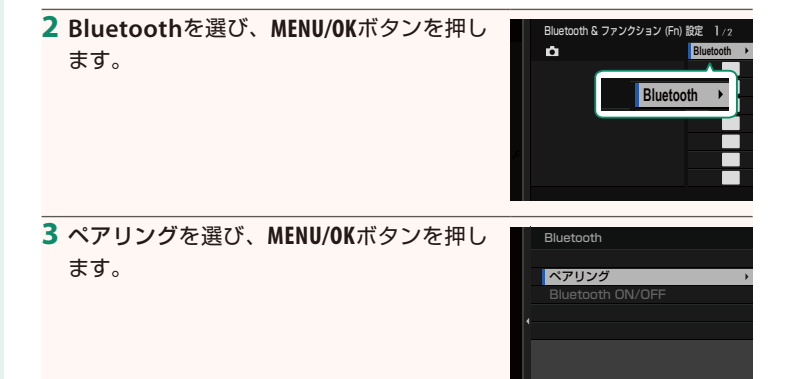

**4** スマートフォンのアプリケーションを起動し、カメラとペアリング します。

詳しい手順は以下のウェブサイトをご覧ください。

*https://app.fujifilm-dsc.com/*

ペアリングをすると、自動的にカメラ とスマートフォンが Bluetooth で接続 されます。カメラとスマートフォンが接続 されると、カメラの表示画面にスマート フォンアイコンと白い Bluetooth アイコン が表示されます。

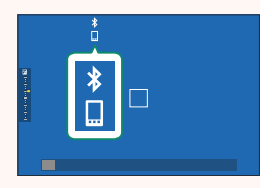

- N 一度ペアリングを行うと、スマートフォンアプリケーションを起動する たびに自動的にカメラと接続します。
	- スマートフォンと接続しないときは Bluetooth をオフにするとカメラの 消費電力を抑えることができます。

#### スマートフォンアプリケーションを使用する

スマートフォンアプリケーションを使用して、次のようにスマートフォンに 画像を転送できます。

N あらかじめ **Bluetooth/** スマートフォン設定<sup>&</sup>gt; **Bluetooth ON/OFF** <sup>を</sup> **ON** <sup>に</sup> してください。

#### スマートフォンアプリケーションで選んで画像を転送する

スマートフォンアプリケーションで転送する画像を選んで、スマート フォンに画像を転送することができます。

N スマートフォンアプリケーションの詳細は、以下のウェブサイトをご覧くだ さい。

*https://app.fujifilm-dsc.com/*

#### 撮影した画像を自動的に転送する

**2 接続設定の Bluetooth/ スマートフォン設定 > 撮影時 自動画像転送を ON** にすると、撮影した画像がペアリングしているスマートフォンに自動 的に転送予約されます。

- N <sup>D</sup> 接続設定<sup>の</sup> **Bluetooth/** スマートフォン設定>**Bluetooth ON/OFF** <sup>が</sup> **ON** で、電源 **OFF** 中の画像転送が **ON** のときは、カメラの電源がオフのと きでも画像をペアリングされているスマートフォンに転送します。
	- D 接続設定の **Bluetooth/** スマートフォン設定> スマートフォン送信時 H圧縮を **ON** にすると、転送する画像のサイズを圧縮して転送します。

#### 再生メニューから画像を選んで転送する

画像転送予約> コマ選択で、選んだ画像を Bluetooth® でペアリングして いるスマートフォンに転送できます。

# **FUJIFILM**

#### **FUJIFILM Corporation**

7-3, AKASAKA 9-CHOME, MINATO-KU, TOKYO 107-0052, JAPAN

https://fujifilm-x.com

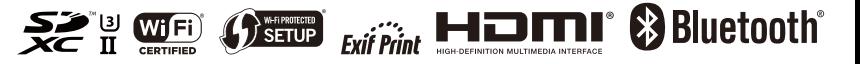